## How to select source code in Android Studio from UML

Once a <u>UML</u> class is associated with a Java source by code reversal/generation, you can select from UML class the corresponding Java source file in <u>Android Studio</u>.

## **Selecting Java Source from UML Class**

To open a Java source file from a UML class, right-click on the UML class in **Diagram**Navigator/Model Explorer/Class Repository or in diagram and select Select in Code from the popup menu. This opens the corresponding source file in code editor.

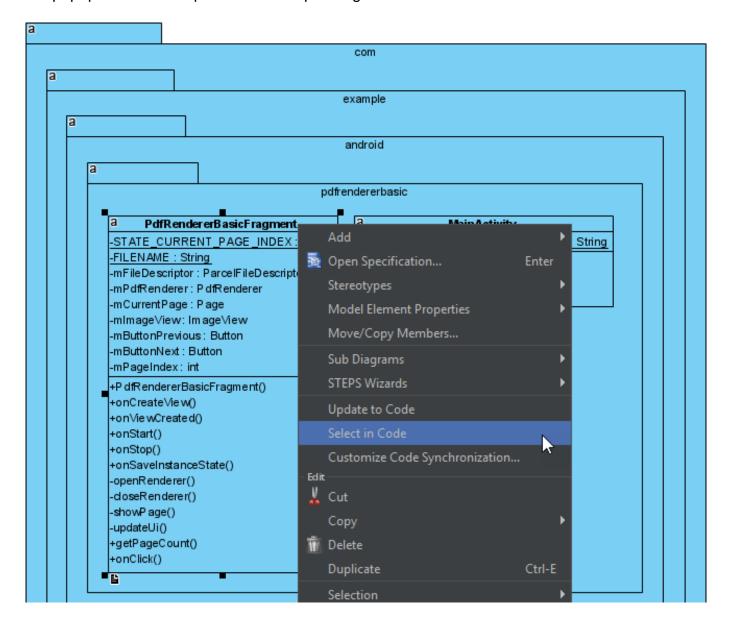

1/1